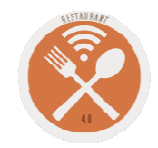

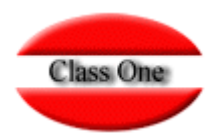

# Paso a Paso Cargo Hotel

### **Abril 2.016**

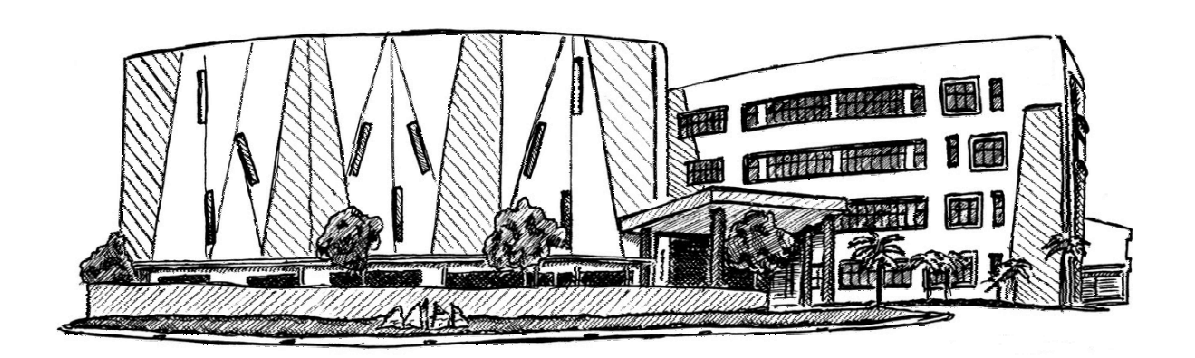

23 de Abril de 2.016

Class One | Hospitality Software & Advisory

# **Paso a paso Cargo Hotel**

### **Ya tenemos la factura hecha**

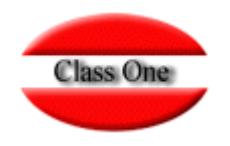

**Los colores de las Mesas al ser personificados a cada Restaurante pueden no coincidir con los de la explicación. En este caso color rojo es igual a que la Mesa está Facturada**

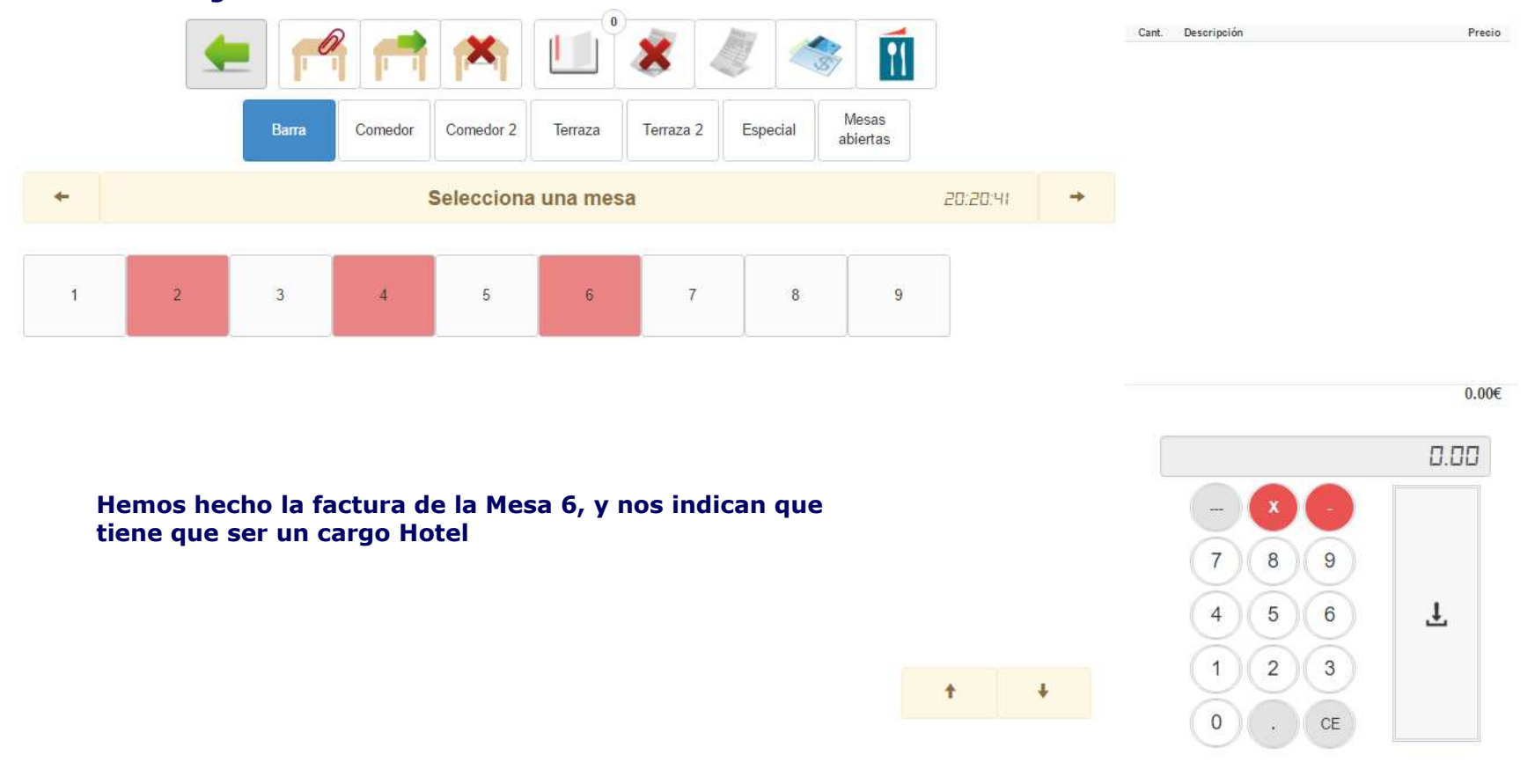

## **Paso a paso Cargo HotelPulsar icono de cobrar Mesas**

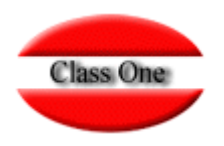

#### **Pulsamos el icono de cobrar mesa y continuación la Mesa .6. (la mesa a cobrar)**

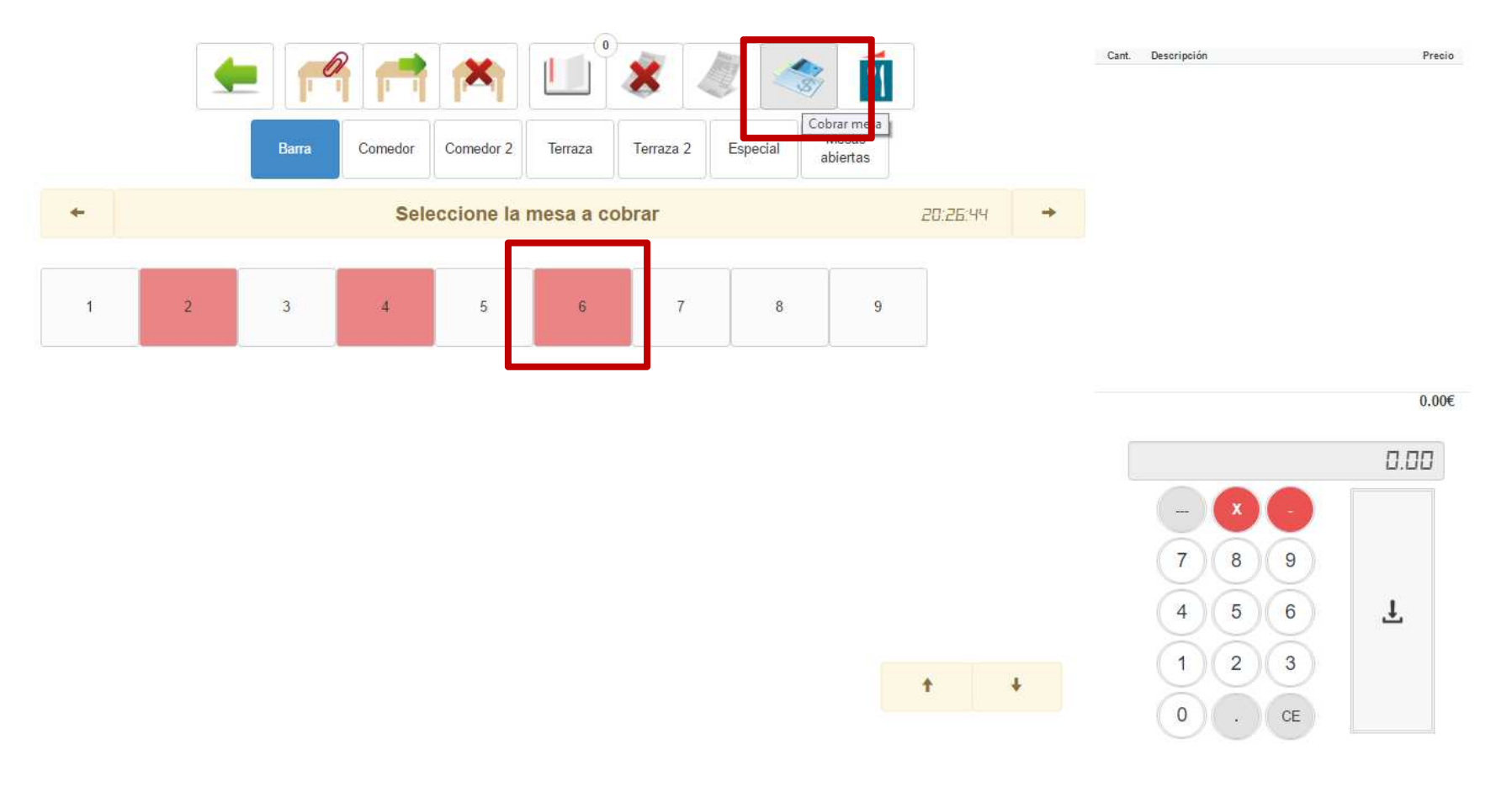

# **Paso a paso Cargo HotelSeleccionar Forma de Pago**

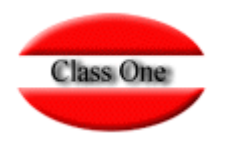

#### **Seleccionamos Cargo Hotel**

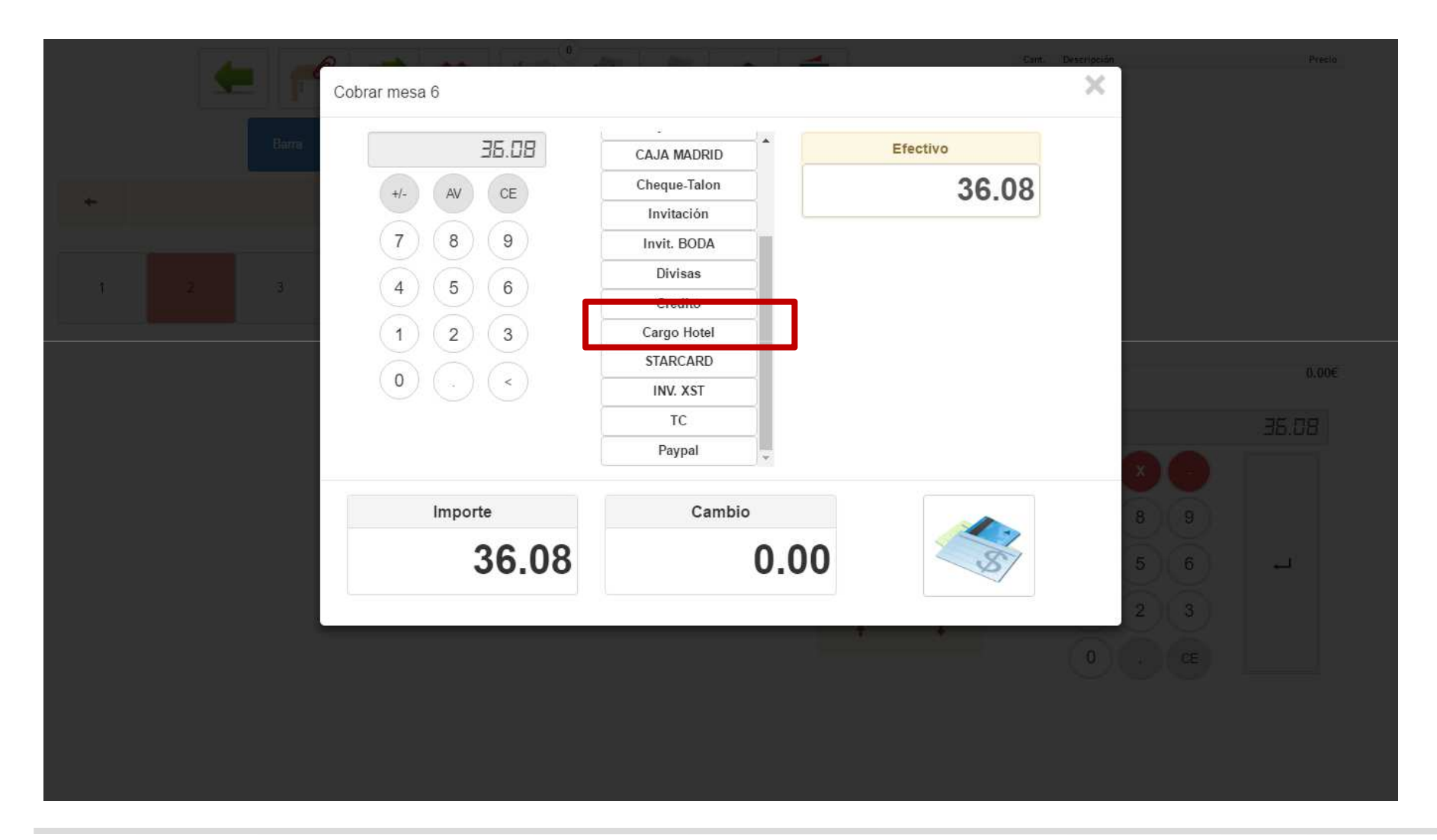

# **Paso a paso Cargo Hotel**

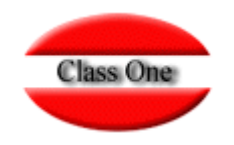

### **Si hay valores en la calculadora anularlos**

**Como vemos existen unos valores anteriores en la calculadora, pulsemos CE para que no los haya e inmediatamente nos aparecerán las habitaciones que tenemos en el Hotel**

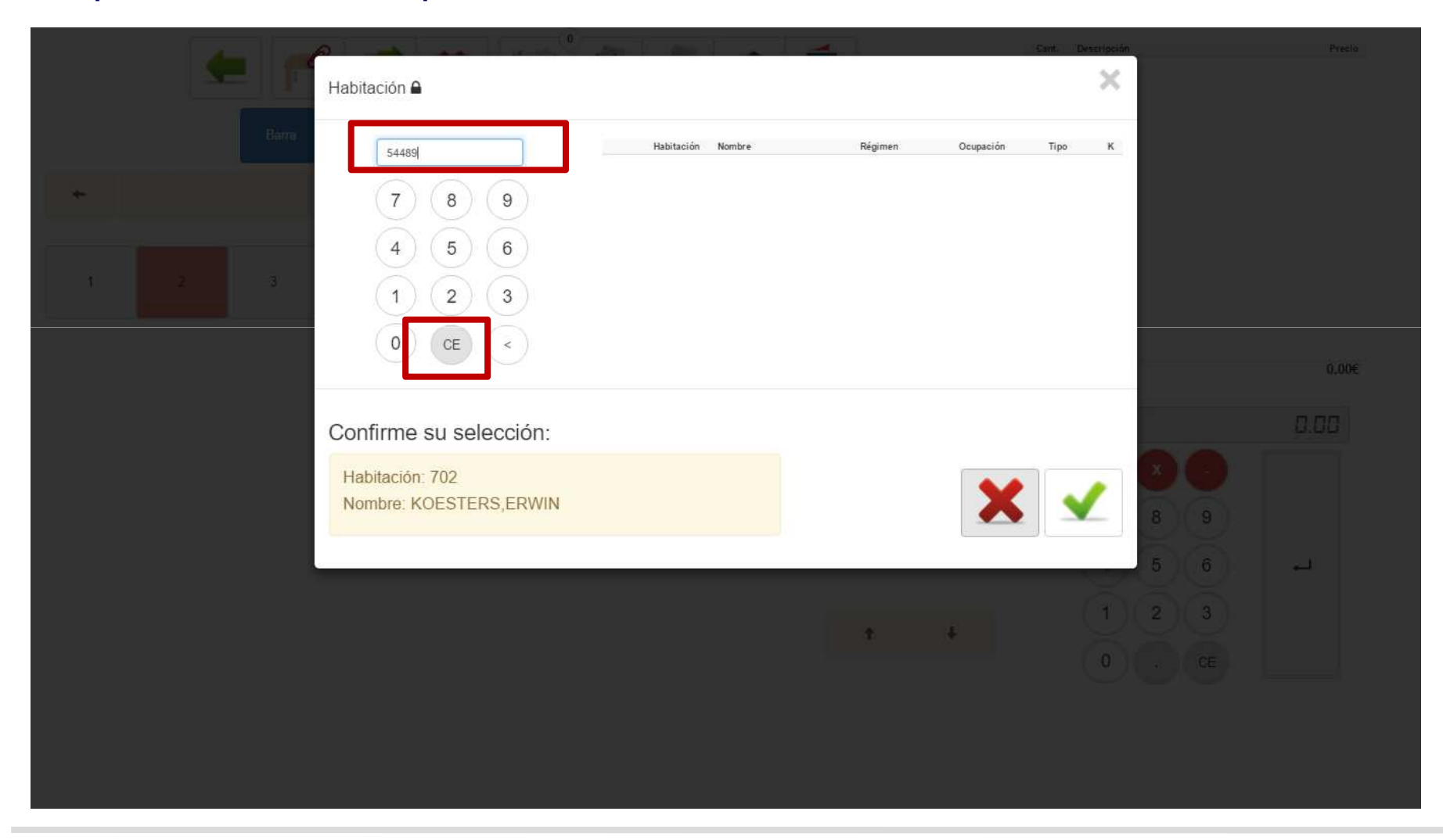

# **Paso a paso Cargo Hotel**

### **Pongamos el cursor encima del huesped**

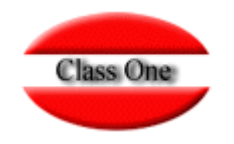

**Seleccionemos el huésped –habitación a la que deseamos efectuar el cargo, en este caso la 709 y pulsando encima nos tendrá que poner el huésped en la parte inferior de la pantalla, en este caso sustituirá a un valor anterior.**

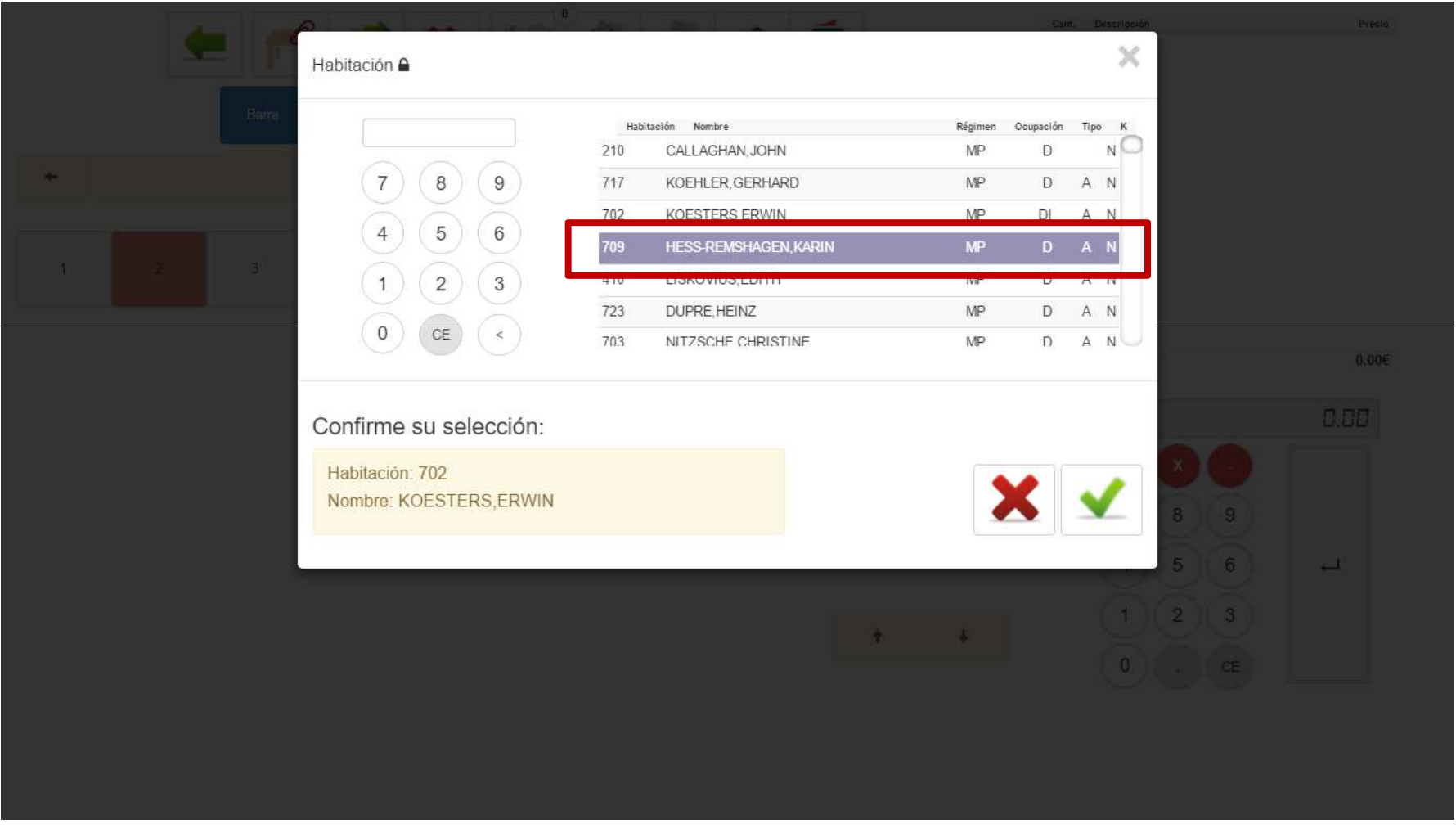

# **Paso a paso Cargo HotelSeleccionado el huesped**

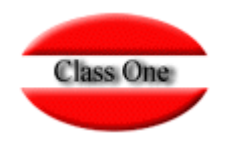

**Seleccionemos el huésped –habitación a la que deseamos efectuar el cargo, en este caso la 709 y pulsando encima nos tendrá que poner el huésped en la parte inferior de la pantalla, en este caso sustituirá a un valor anterior.**

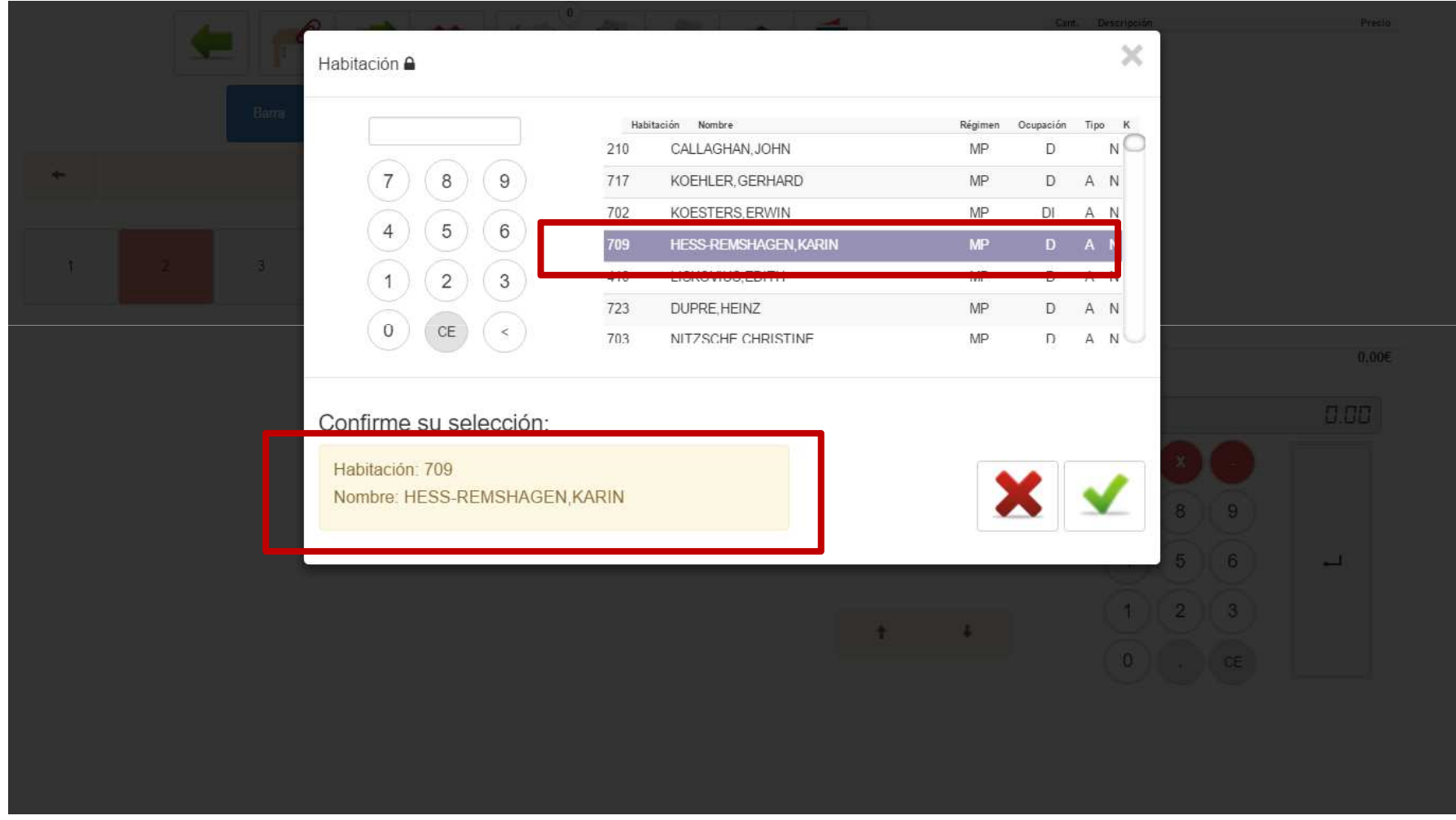

Class One | Hospitality Software & Advisory

## **Paso a paso Cargo HotelDar ok**

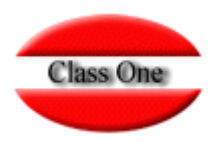

#### **Como vemos que todos los datos son correctos hay que pulsar la tecla verde**

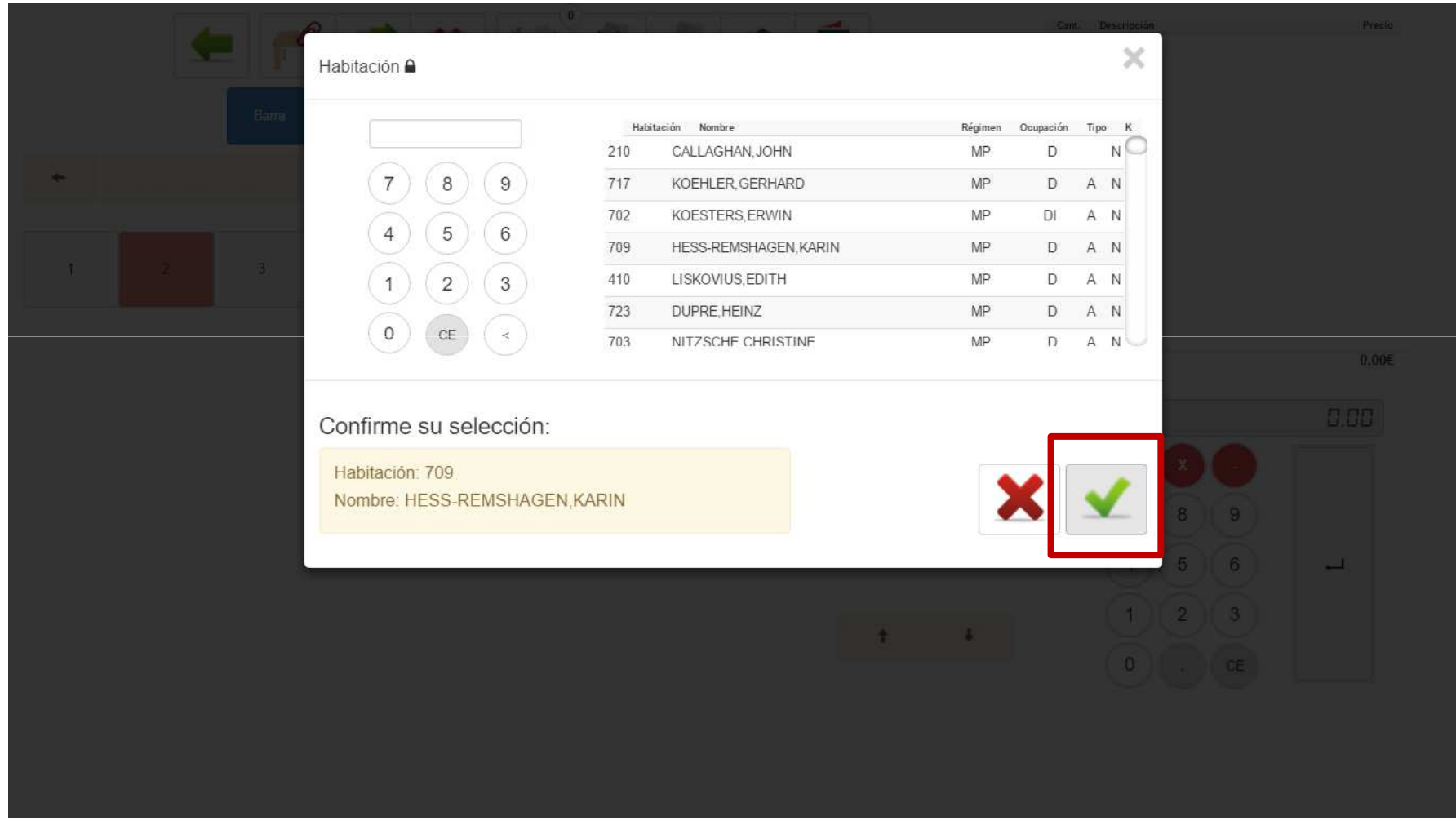

# **Paso a paso Cargo HotelConfirmar el cobro Cargo Hotel**

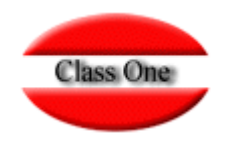

**Nos retorna a la pantalla inicial ya que la primera conexión con el hotel la ha hecho con éxito. Vemos que nos dice Cargo Hotel, el importe, y el Huésped-Habitación. Si todo está correcto pulsar los billetes**

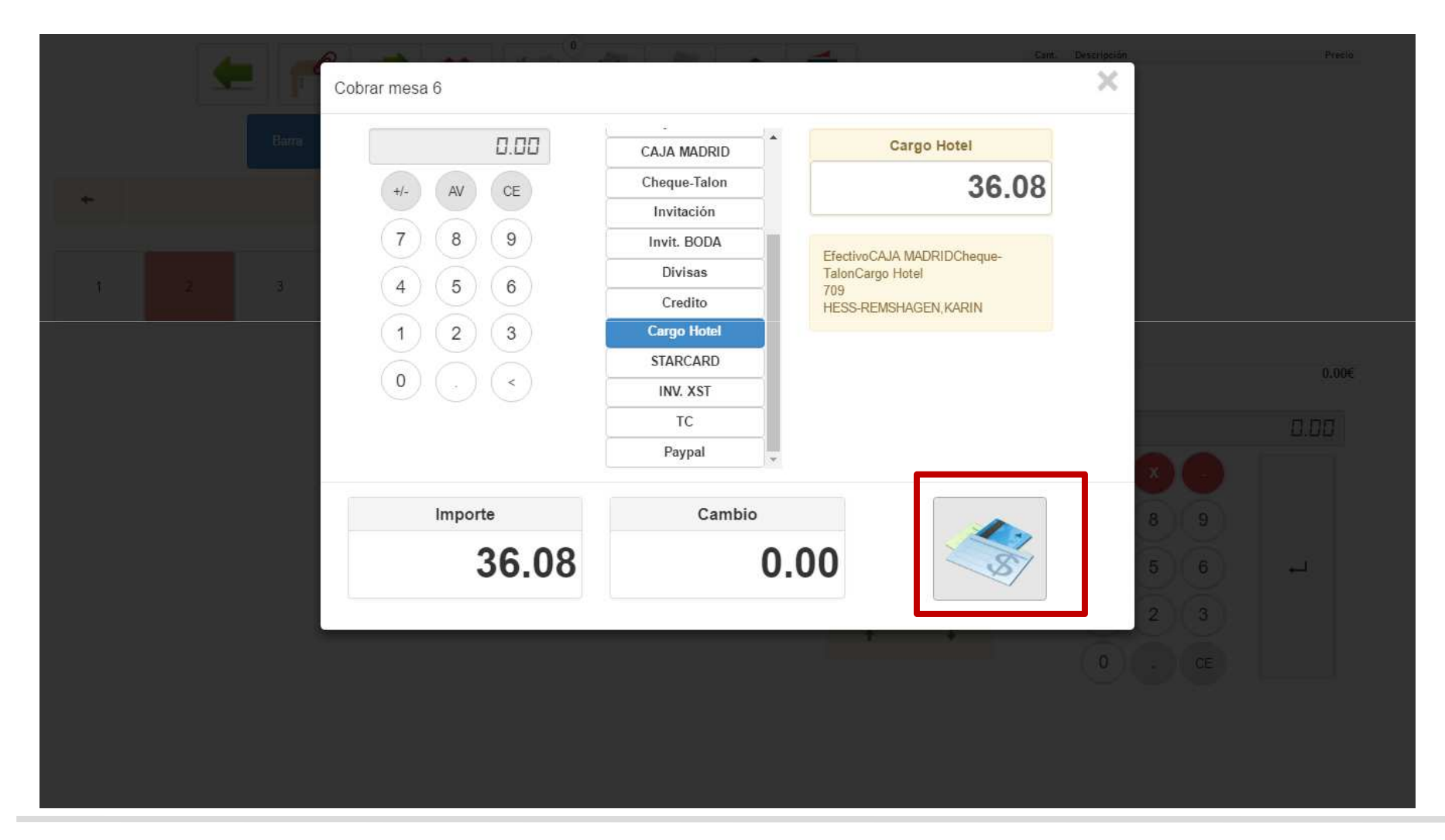

Class One | Hospitality Software & Advisory

## **Paso a paso Cargo HotelFinalizado cobro Cargo Hotel**

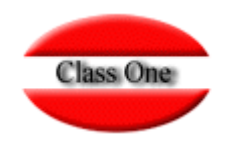

**Se conectará con el Hotel, para mandar los Cargos (una figura con 4 círculos de colores girando). Una vez acabado de efectuar el Cargo nos devolverá a la pantalla inicial y habrá desaparecido la Mesa por ya estar cobrada**

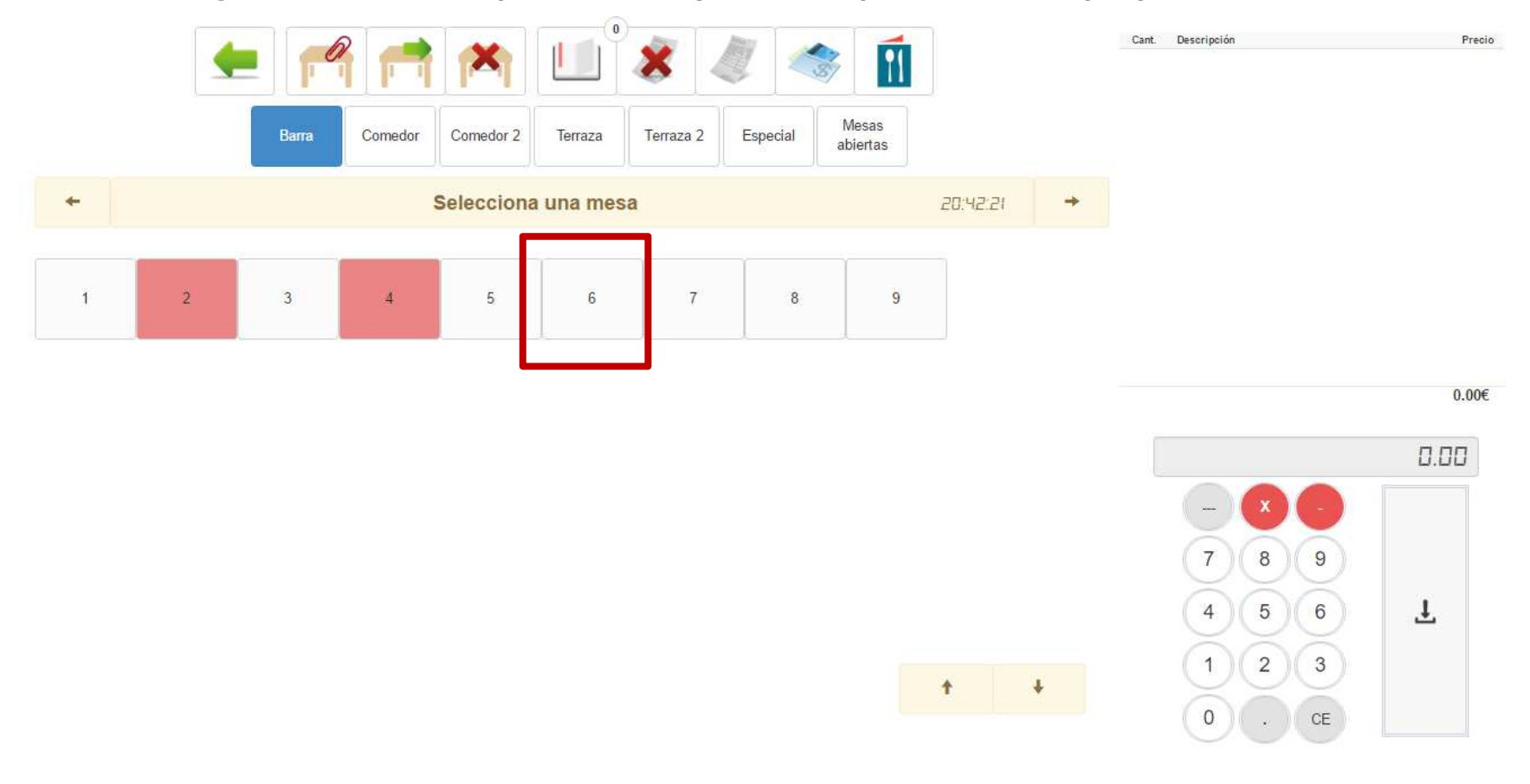

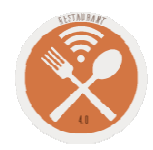

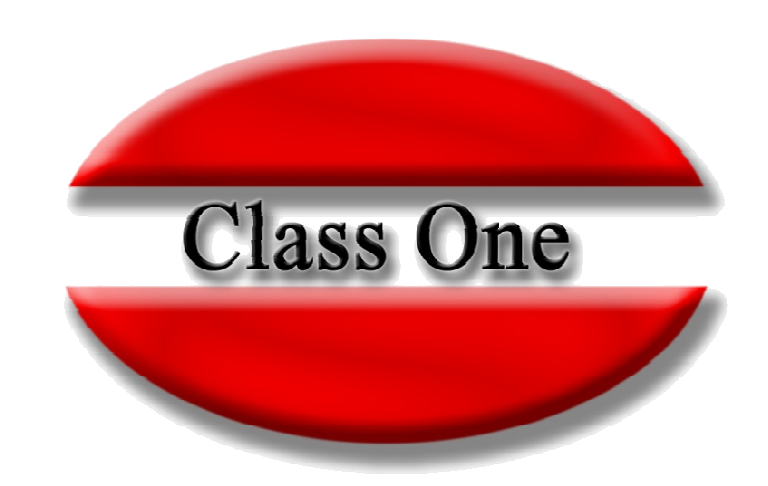

#### **Disclaimer**

El presente informe/documento es estrictamente confidencial <sup>y</sup> de uso interno de la Sociedad, <sup>y</sup> no podrá ser entregado, ni permitirse el acceso <sup>a</sup> terceros <sup>o</sup> hacer referencia al mismo en comunicaciones sin nuestro consentimiento previo por escrito.

Este documento ha sido preparado con fines exclusivamente informativos (nunca con carácter contractual) <sup>y</sup> refleja una serie de observaciones de carácter general sobre Class One.

Class One no acepta ningún tipo de responsabilidad frente <sup>a</sup> la Sociedad ni frente <sup>a</sup> ningún tercero como consecuencia de las decisiones <sup>o</sup> acciones que pueden ser adoptadas por la Sociedad basándose en el contenido de este documento.

En caso de contradicción <sup>o</sup> conflicto entre la versión electrónica <sup>y</sup> el documento físico, prevalecerá el documento físico.